<span id="page-0-0"></span>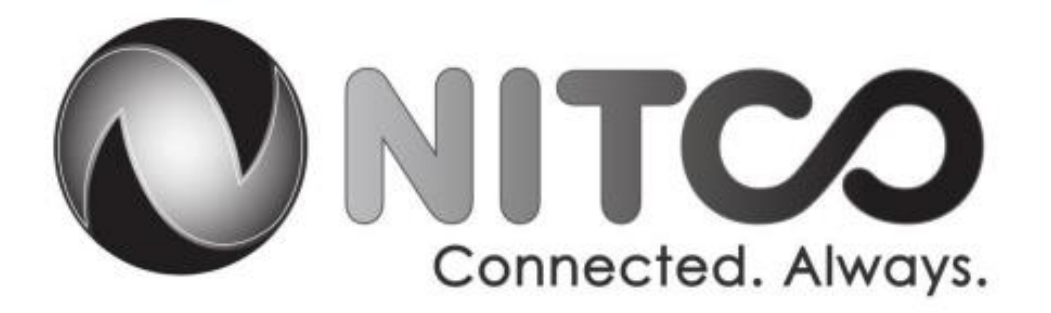

# **How to turn the Wi-Fi off on your modem/router combo unit**

(Click on your model below)

**Arris – [Model TG862](#page-1-0)**

**Comtrend – [Model AR5312/AR5319](#page-2-0)**

**[Comtrend –](#page-4-0) Model 3120**

**Netgear – [Model DGND3700v2](#page-5-0)**

### **Arris – [Model TG862](#page-0-0)**

- <span id="page-1-0"></span>- Open up your web browser.
	- o In the address bar put: **192.168.0.1** and then hit enter.
- It will ask you for a username and a password.
	- o The username is: **admin** and the password is: **password**
- Once you are in the router:
	- o Click on **Basic Setup** and **uncheck the Enable Wireless** check box.
	- o **Save** this configuration.
- You may now close your browser.

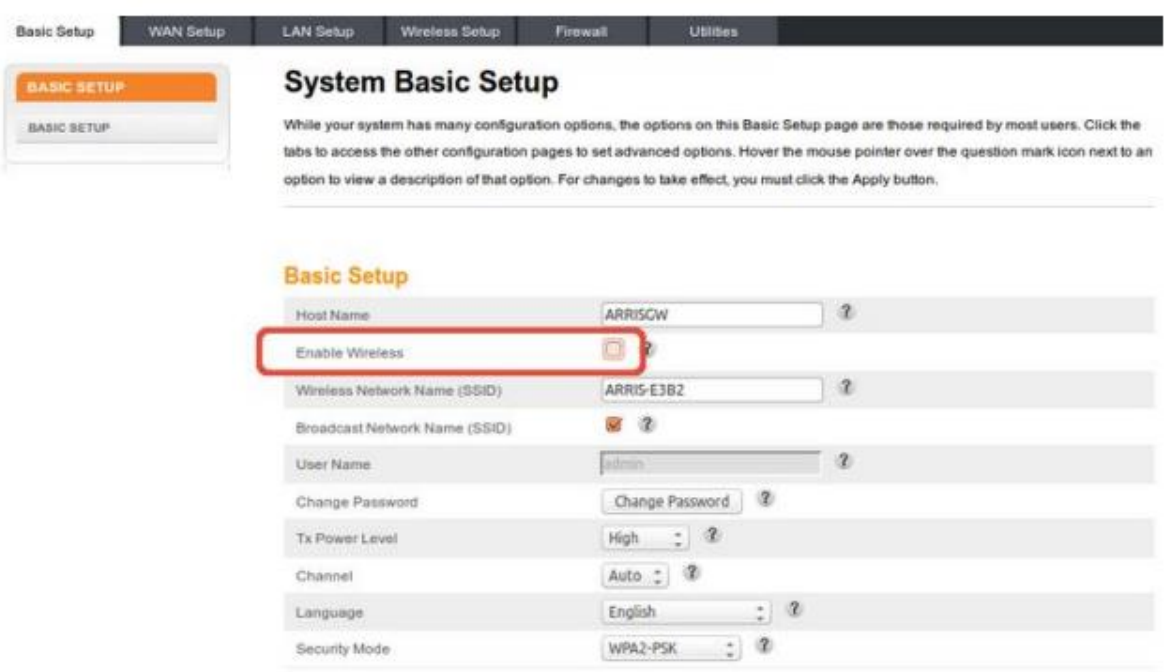

# **[Comtrend AR5312/AR5319](#page-0-0)**

- <span id="page-2-0"></span>- Open up your web browser.
	- o In the address bar put: **192.168.1.1** and then hit enter.
- It will ask you for a username and a password.
	- o The username is: **root** and the password is: **12345**
- Once you are in the router:
	- o Click on **Basic Setup** along the top.

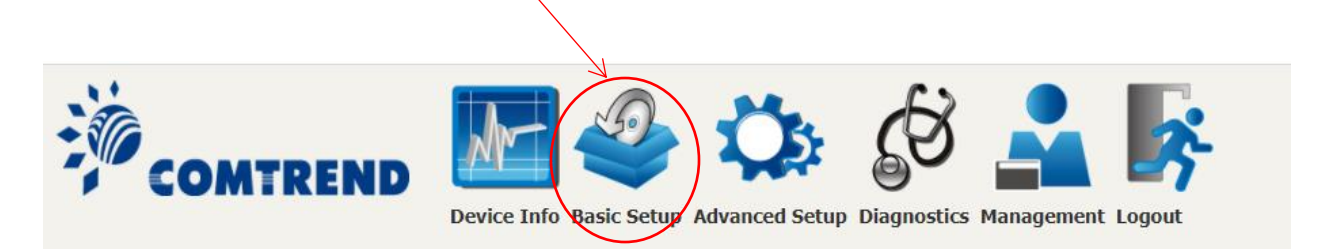

- In the left-hand column click on **Wireless**.

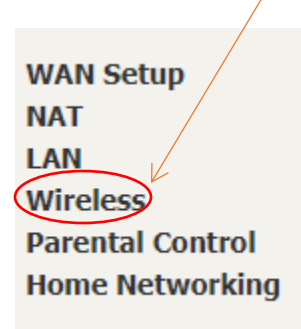

- **Uncheck** the **Enable Wireless** check box.
- Hit the **apply/save** button.

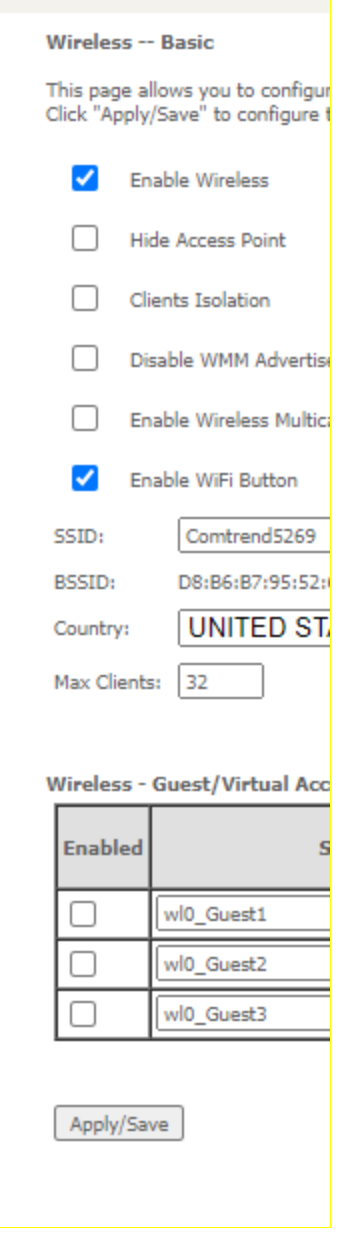

- You may now close your browser.

### **[Comtrend 3120](#page-0-0)**

- <span id="page-4-0"></span>- Open your web browser.
	- o In the address bar put: **192.168.1.1** and then hit enter.
- It will ask you for a user name and a password.
	- o The username is: **root** and the password is: **12345**
- Once into the router:
	- o Click on **Basic Setup** along the top.

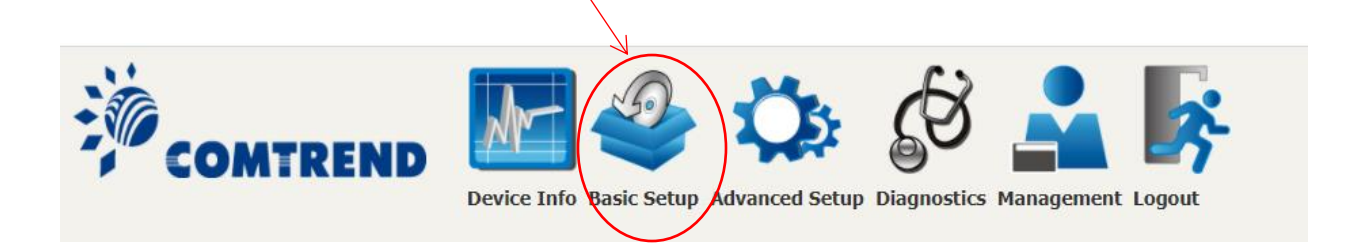

#### - In the left-hand column click on **Wireless**

- o Underneath **Wireless** click on **2.4GHz**.
- o **Uncheck** the **Enable Wireless** check box.

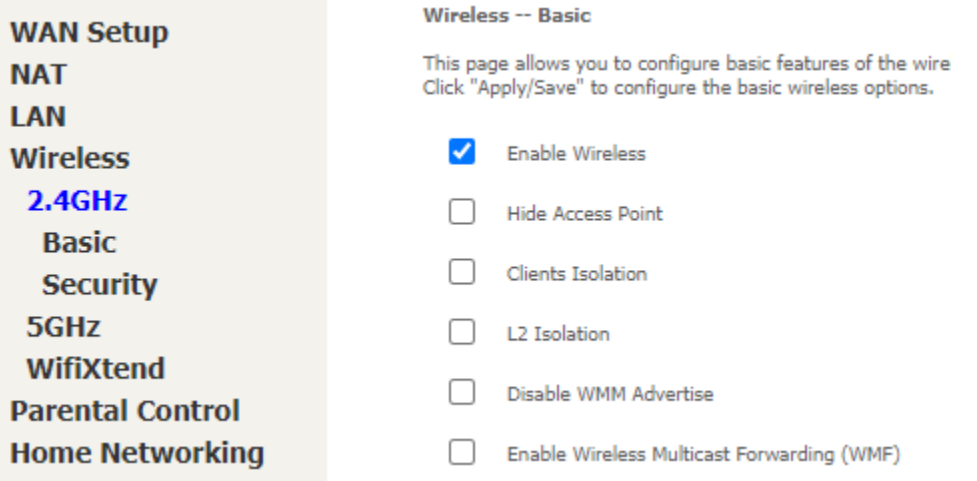

- Hit the **apply/save** button at the bottom of the page.

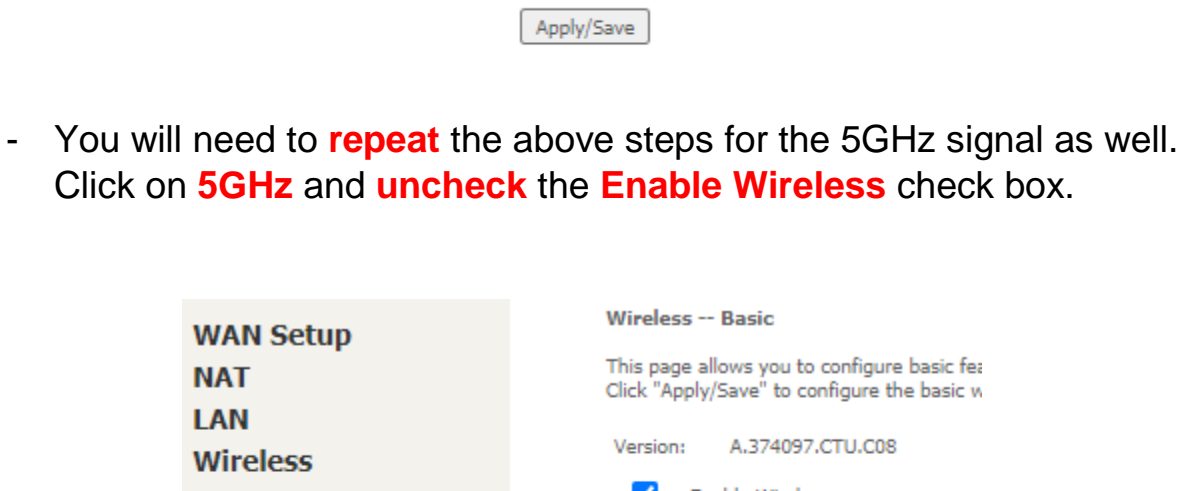

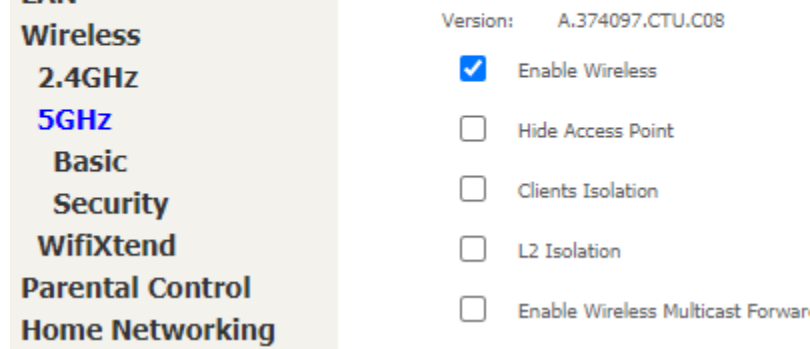

- Hit the **apply/save** button at the bottom of the page.

Apply/Save

<span id="page-5-0"></span>- You may now close your browser.

## **[Netgear DGND3700v2](#page-0-0)**

- Open up a web browser. In the address bar put: **192.168.0.1** and then hit enter.
- It will ask you for a user name and a password.
	- o The username is: **admin** and the password is: **password**
	- o
- Once you are in the router
	- o You will click on the **Basic** tab.
	- o Click on **Wireless**.

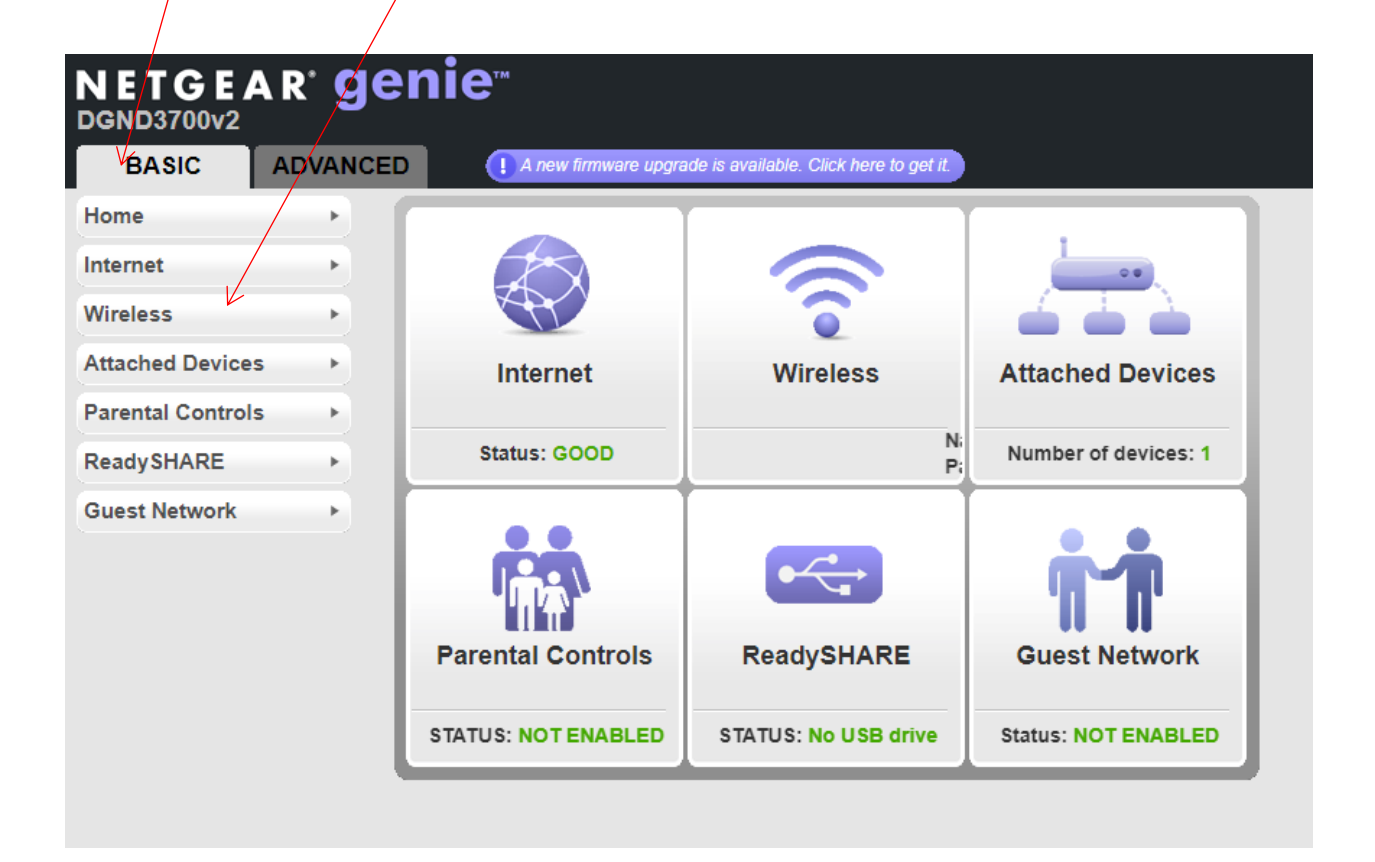

- Next you will see **Wireless Network (2.4GHz b/g/n)** and **Enable SSID Broadcast** with a check next to it.
	- o **Uncheck** the **Enable SSID Broadcast.**
- On the same page but now on **Wireless Network (5GHz a/n)**.
	- o **Uncheck** the **Enable SSID Broadcast**.

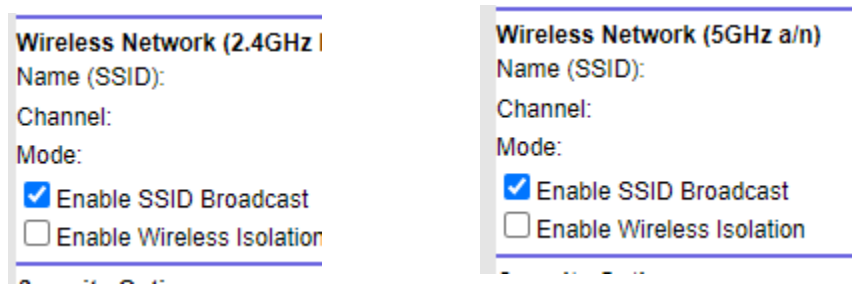

- Now hit the green apply button at the top of the page.

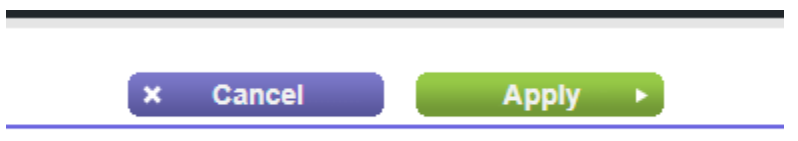

- You may now close your browser.